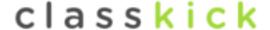

# What is classkick? (Classkick app or classkick.com)

Teachers craft an assignment with as many pages as needed using existing documents or creating material from scratch. Teachers can add drawings, images, audio, links, and assessment tools (including fill-in-the-blank, multiple choice, and drag/drop manipulatives). Students access the assignment via a code on the website or app. From the teacher's panel, the teacher can see every students progress, even after they log out!

The most interesting part is that students can digitally request help or ask the teacher to check their work, which can all be done remotely through the teacher's panel. The teacher can write directly on the slide or quickly add a sticker (which the teacher can prepare ahead of time with commonly needed instructions or comments).

There's even an option to allow students to help other students, anonymously through their iPads (or you can easily turn this feature off).

### What could this be used for?

- Self-paced assignments in class for either instructing or assessing
- Differentiation (assignment becomes progressively harder)
- Flipped classrooms or homework assignments

## What are the limitations?

Unless you have a pro account, students cannot save their progress to view later (but they could take screenshots and save in Photos or in Notability). Pro accounts also can create folders in which to organize their assignments, use multiple colors of text, and utilize automatic grading for multiple choice and free response.

\*\*You will be given a free "pro trial" which is misleading! If you just avoid using those pro features above, there's still a lot of amazing free features to take advantage of.

This is a really interesting app, similar to nearpod, but it has so many other dynamic. I haven't explored much in terms of using links or audio and I haven't had a chance to really use the peer tutoring component so if you have any questions or feedback, please let me know!

## **Getting Started:**

I found Chrome to be the best browser for the classkick.com website. Go to classkick.com and log in at the top right as a teacher using your google account. You'll be brought to an opening screen which includes an assignment panel.

You can add a new assignment at the top right and choose from the options shown. If you have an existing pdf worksheet or slideshow, you could import that or you can just start from scratch. There is a library of samples, which you can save to your own library.

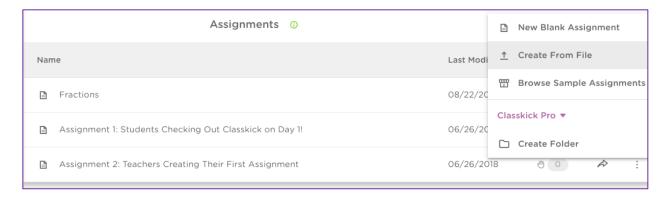

## **Creating Rosters:**

When you open up an assignment, you'll see the options along the top to name it. Below the thumbnails you'll see options for the roster. You need to create at least one roster, but if you have multiple sections of a class, create a roster for each to keep them separate.

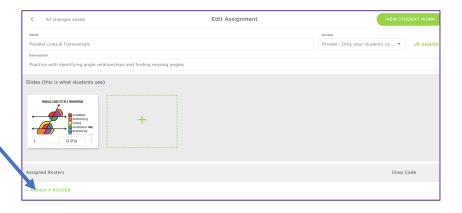

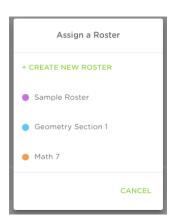

Each roster will be given a unique class code which will appear on that page. You can also click on "view work" to access the teacher panel for that assignment:

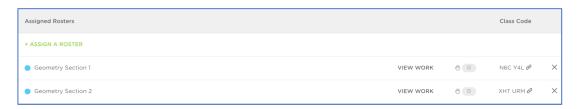

# **Editing Assignment Pages:**

In the middle of that opening screen on the last page, you'll see thumbnails of all of your slides/pages. Click plus to add a new one, and then click on the blank slide to open it.

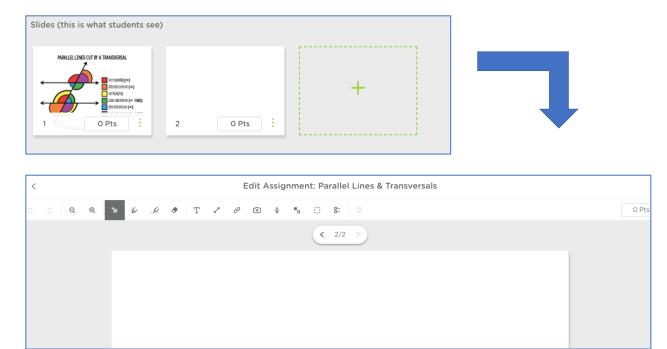

# **Assignment options along top:**

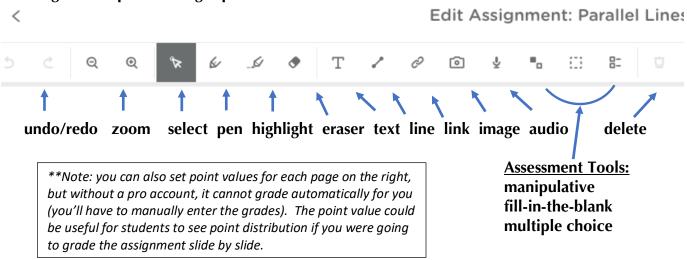

### More about assessment tools:

Manipulatives: great for matching (e.g. terms & definitions), placing things in order (by date or value), categorizing, etc. You have to import each "movable" item by the icon above as a separate image. Hint: when importing, if all items are on the same page of a pdf, you can drag a box around just the part of the page you want to import (see at right). However, each has to be done individually.

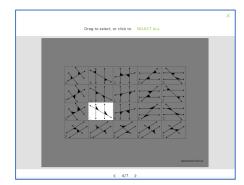

**Fill-in-the-Blank:** Add a box for students to type in. You don't *need* this, the students can use the pen or text tool to write instead, but this gives them an clear instruction to type in a specific location.

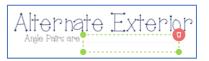

**Multiple Choice:** This only imports the buttons to select. You'll have to type in the text somewhere on the page or else import a screenshot of a problem (**shift+command+4** and drag a box around the problem on the assignment to save a screenshot). It seems fixed at having 5 options and you must choose the correct answer before inserting it.

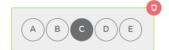

**Informational slides:** Don't forget that not every slide needs to be an assessment: you could also import existing slides, link to websites/videos, add audio etc to also use classkick as an instructional tool with assessments included in the mix if you wish!

### The Teacher Panel:

On the main page for the assignment, after you create a roster and share the code with students, you can click the "View Work" button to see the teacher's panel:

You'll see a list of students down the side (even if they already logged out) and their slides to the right.

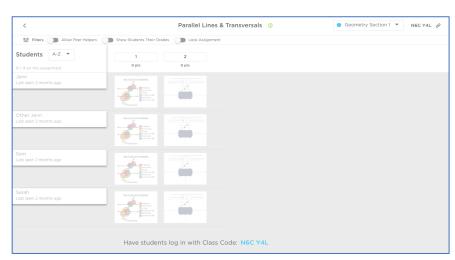

Along the top you'll see options:

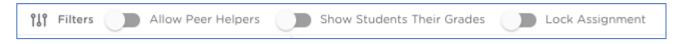

- **Allow peer helpers** on student screen at top left, students can anonymously see who needs help and then can type a message to be a peer tutor for that student.
- Lock assignment prevents students from editing the assignment

Using the icon at the top right with the three dots, teachers have additional options:

- You can edit live!
- Edit the roster
- Export results to PDF

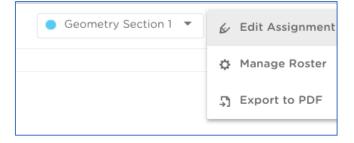

As students are working, you can click on any slide to view their progress. The slide that is outlined is the one on which the student is currently working:

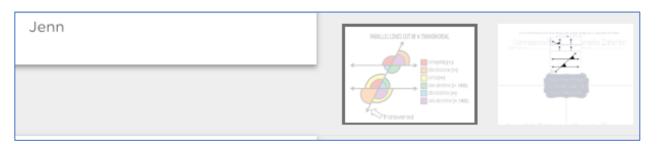

If a student asks a question, you will see it in 2 locations. First, at the top left of your screen, you will see the number of hands (green means 'check' and yellow means 'need help'). You can click on that to see all requests (see screenshots at right)

You can also see the green or yellow hand appear on the slide, as shown below:

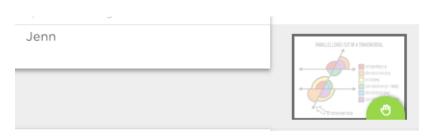

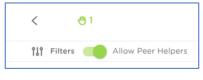

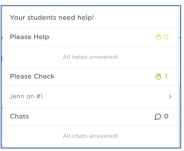

## To help a student:

Either way (see above), click on the student/slide and you will see the same editing options as before (you can write, highlight, etc as needed) or you can add a **sticker!** Stickers can be created by the teacher on the spot and reused for this activity and subsequent ones. You can create congratulatory stickers or add specific messages for comments that you will likely need to say again and again.

Stickers save time!

Stickers

\*ADD NEW STICKER

\*\*Reduce to lowest te... +0

\*\*Show your work +0

\*\*Add Sticker\*

\*\*Correct! +0

\*\*Add Sticker\*

\*\*Add Sticker\*

\*\*Add Sticker\*

\*\*Add Sticker\*

\*\*Add Sticker\*

\*\*Add Sticker\*

\*\*Add Sticker\*

\*\*Add Sticker\*

\*\*Add Sticker\*

\*\*Add Sticker\*

\*\*Add Sticker\*

\*\*Add Sticker\*

\*\*Add Sticker\*

\*\*Add Sticker\*

\*\*Add Sticker\*

\*\*Add Sticker\*

\*\*Add Sticker\*

\*\*Add Sticker\*

\*\*Add Sticker\*

\*\*Add Sticker\*

\*\*Add Sticker\*

\*\*Add Sticker\*

\*\*Add Sticker\*

\*\*Add Sticker\*

\*\*Add Sticker\*

\*\*Add Sticker\*

\*\*Add Sticker\*

\*\*Add Sticker\*

\*\*Add Sticker\*

\*\*Add Sticker\*

\*\*Add Sticker\*

\*\*Add Sticker\*

\*\*Add Sticker\*

\*\*Add Sticker\*

\*\*Add Sticker\*

\*\*Add Sticker\*

\*\*Add Sticker\*

\*\*Add Sticker\*

\*\*Add Sticker\*

\*\*Add Sticker\*

\*\*Add Sticker\*

\*\*Add Sticker\*

\*\*Add Sticker\*

\*\*Add Sticker\*

\*\*Add Sticker\*

\*\*Add Sticker\*

\*\*Add Sticker\*

\*\*Add Sticker\*

\*\*Add Sticker\*

\*\*Add Sticker\*

\*\*Add Sticker\*

\*\*Add Sticker\*

\*\*Add Sticker\*

\*\*Add Sticker\*

\*\*Add Sticker\*

\*\*Add Sticker\*

\*\*Add Sticker\*

\*\*Add Sticker\*

\*\*Add Sticker\*

\*\*Add Sticker\*

\*\*Add Sticker\*

\*\*Add Sticker\*

\*\*Add Sticker\*

\*\*Add Sticker\*

\*\*Add Sticker\*

\*\*Add Sticker\*

\*\*Add Sticker\*

\*\*Add Sticker\*

\*\*Add Sticker\*

\*\*Add Sticker\*

\*\*Add Sticker\*

\*\*Add Sticker\*

\*\*Add Sticker\*

\*\*Add Sticker\*

\*\*Add Sticker\*

\*\*Add Sticker\*

\*\*Add Sticker\*

\*\*Add Sticker\*

\*\*Add Sticker\*

\*\*Add Sticker\*

\*\*Add Sticker\*

\*\*Add Sticker\*

\*\*Add Sticker\*

\*\*Add Sticker\*

\*\*Add Sticker\*

\*\*Add Sticker\*

\*\*Add Sticker\*

\*\*Add Sticker\*

\*\*Add Sticker\*

\*\*Add Sticker\*

\*\*Add Sticker\*

\*\*Add Sticker\*

\*\*Add Sticker\*

\*\*Add Sticker\*

\*\*Add Stic

You can also enable peer tutoring using the slider at the top (you can turn it off and on at any time). Students will be able to click on a hand icon on their screen and anonymously access another student's slide to provide similar help by writing on screen or typing messages.

### The Student View:

Students can log in at classkick.com using the code or the link provided (don't type the space) and then use a google sign in or guest log in (but they must type their name).

As students progress through the slides, they can:

- Write with pen, highlight, erase, type text, draw lines, add audio, add a link, or add a photo with the same icons that the teacher has on their end.
- Ask questions, request a check, or give help to other students

**Asking Questions:** At the top right of a student's screen, there is a small hand icon. They can request help or a check and can also "put hand down." There's also a chat box at the bottom right to type a message to the teacher or (possibly?) other students.

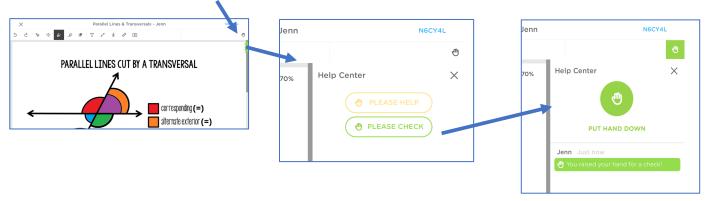